# YCVA-2 变频式互感器综合测试仪 使用说明书

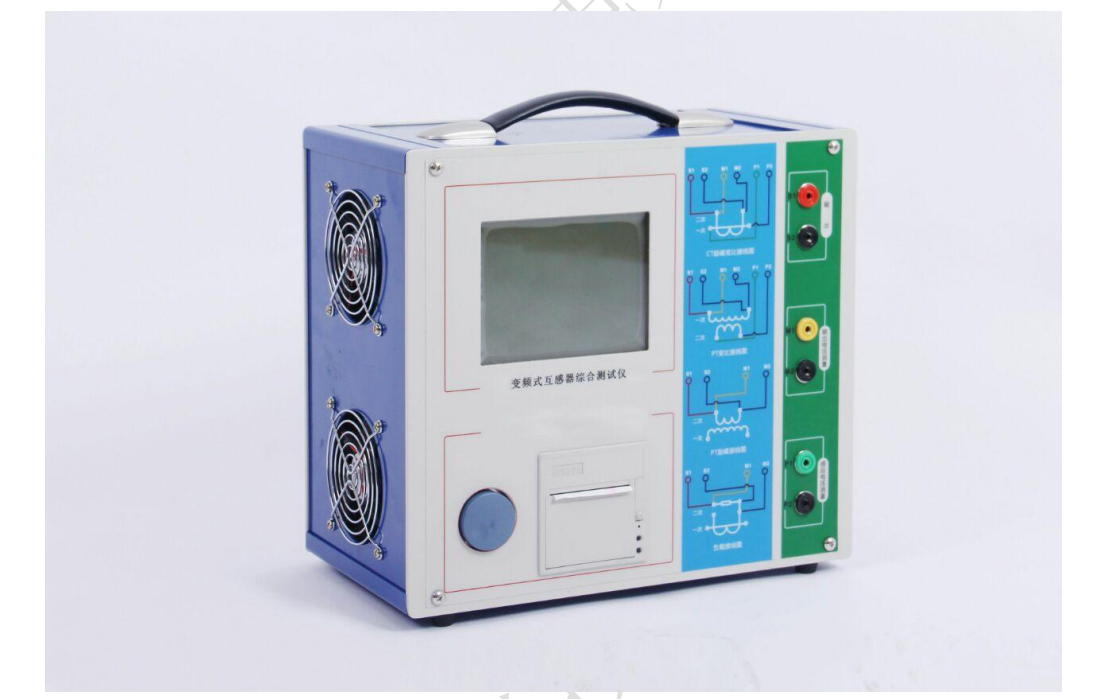

 $\overline{\mathbf{X}}$ 

# 保定源创电力科技有限公司

#### 录 目

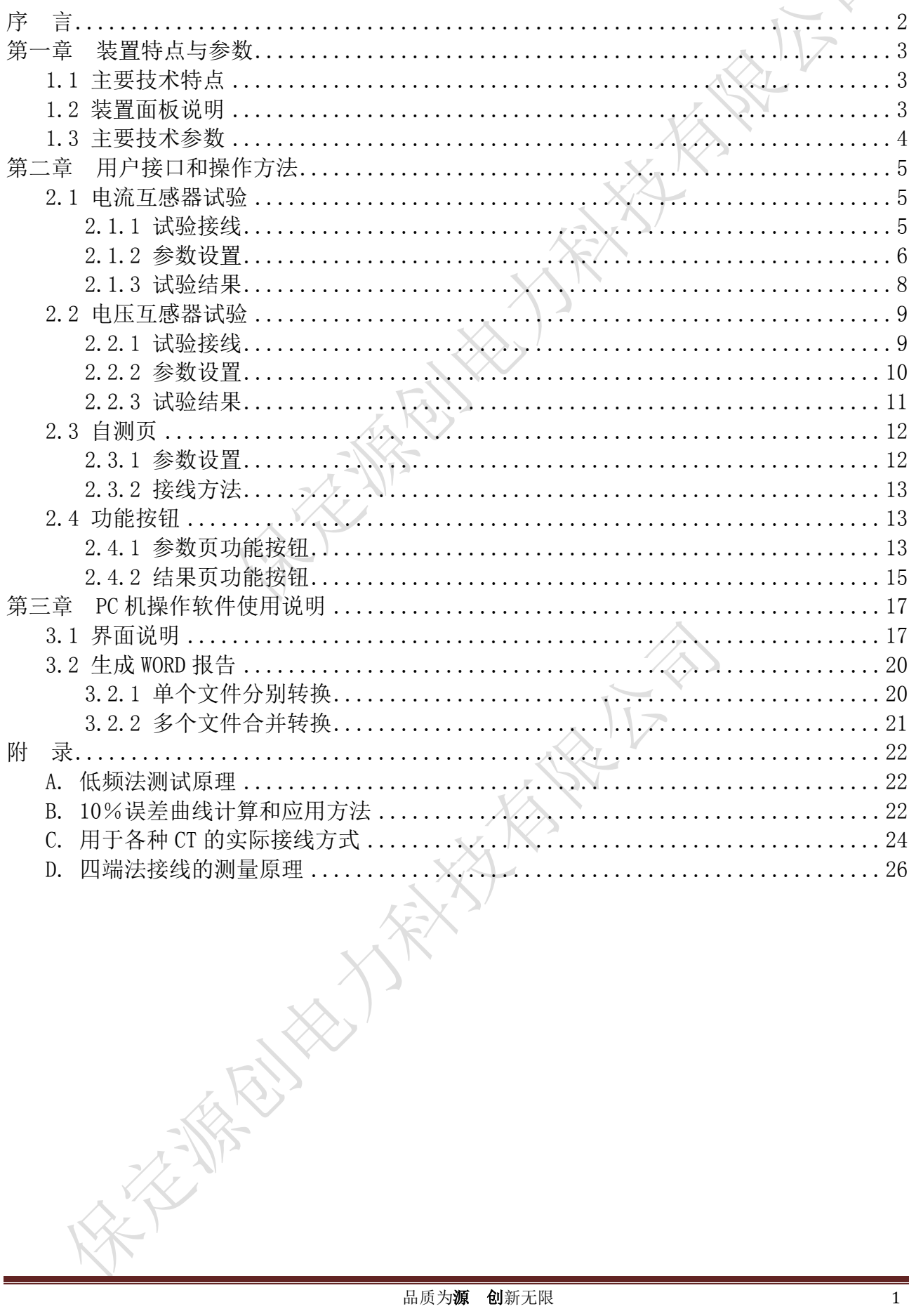

## 序 言

<span id="page-2-0"></span>尊敬的用户:

您好!感谢您选用的变频式互感器综合测试仪。为了正确使用本仪器,请您在使用本仪 器之前仔细阅读本说明书,特别是"安全注意事项"部分。

如果您已经阅读完本说明书全文,建议您将此说明书进行妥善的保管,与仪器一同放置 或者放在您随时可以查阅的地方,以便在将来的使用过程中进行查阅。

## 安全注意事项

1. 为了保护设备及人身安全,做试验前请详细阅读使用说明书,严格按说明书操作。

2. 勿将本仪器置于不平稳的平台或桌面上以防仪器跌落受损。

3. 仪器侧面的风扇、通风孔为通风散热而设,为保证仪器正常工作,请勿堵塞。

4. 本仪器是精密电子仪器,请在室外使用时注意防止烈日暴晒等高温环境,注意做好遮 挡烈日及通风工作,以防仪器过热或导致测量精度下降。

5. 作为安全措施,该仪器配有保护接地端子,试验前应将装置侧面的接地端子可靠接地。

- 6. 装置工作电源为 220V(50/60Hz)交流电源,应选用 10A 及以上的电源线。
- 7. 不要让任何异物掉入机箱内,以免发生短路。

8. 运输时请在仪器外面铺垫海绵等缓冲保护物,以免振动颠簸损坏仪器或降低仪器精度。

9. 请勿随意删除主机保存的历史试验记录,避免造成试验数据丢失。

## 第一章 装置特点与参数

<span id="page-3-0"></span> 变频式互感器综合测试仪 是由本公司在广泛听取用户意见、经过大量的市场调研、 深入进行理论研究之后研发的新一代的电流、电压互感器测试仪器。装置采用高性能 DSP 和 ARM、先进的制造工艺,保证了产品性能稳定可靠、功能完备、自动化程度高、测试效率 高,是电力行业用于互感器的专业测试仪器。

#### <span id="page-3-1"></span>1.1 主要技术特点

- ★ 功能全面,既满足各类 CT(如:保护类、计量类、TP 类)的励磁特性(即伏安特性)、 变比、极性、二次绕组电阻、二次负荷、比差以及角差等测试要求,又可用于各类 PT 电磁单元的励磁特性、变比、极性、二次绕组电阻、比差以及角差等测试。
- ★ 自动给出拐点电压/电流、10%(5%)误差曲线、准确限值系数(ALF)、仪表保安系数 (FS)、二次时间常数(Ts)、剩磁系数(Kr)、饱和及不饱和电感等 CT、PT 参数。
- ★ 测试满足 GB1208(IEC60044-1)、GB16847(IEC60044-6) 、GB1207 等各类互感器标 准,并依照互感器类型和级别自动选择何种标准进行测试。
- ★ 基于先进的低频法测试原理,能应对拐点高达 45KV 的 CT 测试。
- ★ 界面友好美观,全中文图形界面。
- **★** 装置可存储 2000 组测试数据,掉电不丢失。试验完毕后用 U 盘存入 PC 机,用软件 进行数据分析,并生成 WORD 报告。
- ★ 测试简单方便,一键完成 CT 直阻、励磁、变比和极性测试,而且除了负荷测试外, CT 其他各项测试都是采用同一种接线方式。
- ★ 易于携带,装置重量<9Kg。

## <span id="page-3-2"></span>1.2 装置面板说明

装置面板结构如下图:

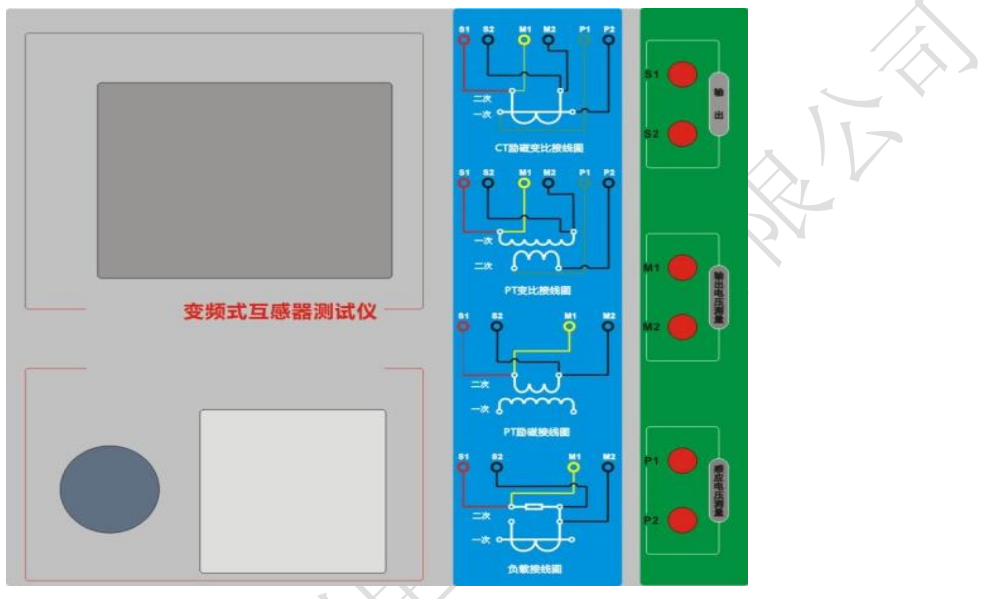

- ·红黑 S1、S2 端子:试验电源输出
- ·黄黑 M1、M2 端子:输出电压回测
- ·绿黑 P1、P2 端子:感应电压测量端子
- ·旋转鼠标:输入数值和操作命令
- ·液晶显示屏:中文显示界面
- <span id="page-4-0"></span>·打印机:打印测试报告

# 1.3 主要技术参数

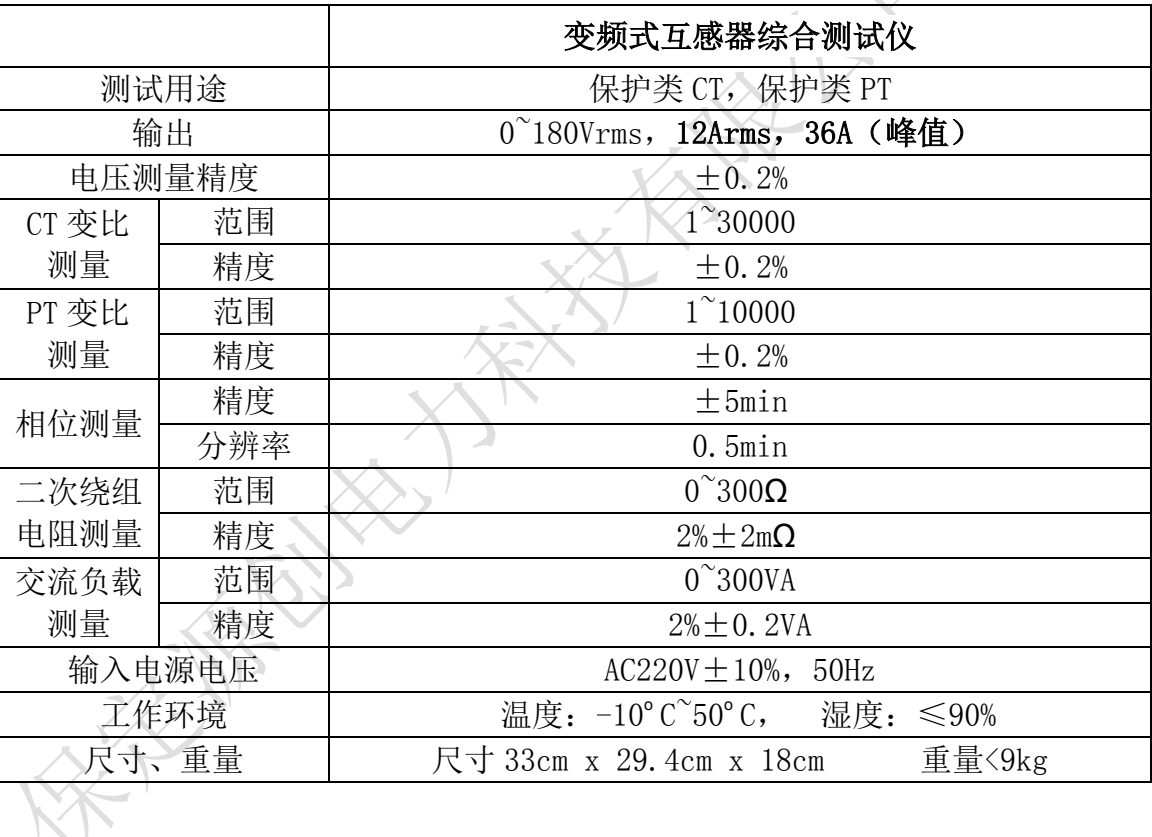

# 第二章 用户接口和操作方法

## <span id="page-5-1"></span><span id="page-5-0"></span>2.1 电流互感器试验

在参数界面,用 旋转鼠标切换光标到互感器类型栏,选择互感器类型为电流互感器。

## <span id="page-5-2"></span>2.1.1 试验接线

试验接线步骤如下:

第一步: 根据表 2.1 描述的 CT 试验项目说明, 依照图 2.1 或图 2.2 进行接线(对于各种结 构的 CT,可参考附录 D 描述的实际接线方式)。

| 电阻 | 励磁 | 变比                       | 负荷 | 说明                             | 接线图             |  |
|----|----|--------------------------|----|--------------------------------|-----------------|--|
| √  |    |                          |    | 测量 CT 的二次绕组电阻                  | 图 2.1, 但一次侧可以不接 |  |
|    |    |                          |    | 测量CT的二次绕组电阻、励<br>磁特性           | 图 2.1, 但一次侧可以不接 |  |
|    |    | $\overline{\mathcal{A}}$ |    | 测量CT的二次绕组电阻,检<br>查 CT 变比和极性    | 图 2.1           |  |
| √  |    |                          |    | 测量CT的二次绕组电阻、励<br>磁特性,检查CT变比和极性 | 图 2.1           |  |
|    |    |                          |    | 测量 CT 的二次负荷                    | 图 2.2,          |  |

表 2.1 CT 试验项目说明

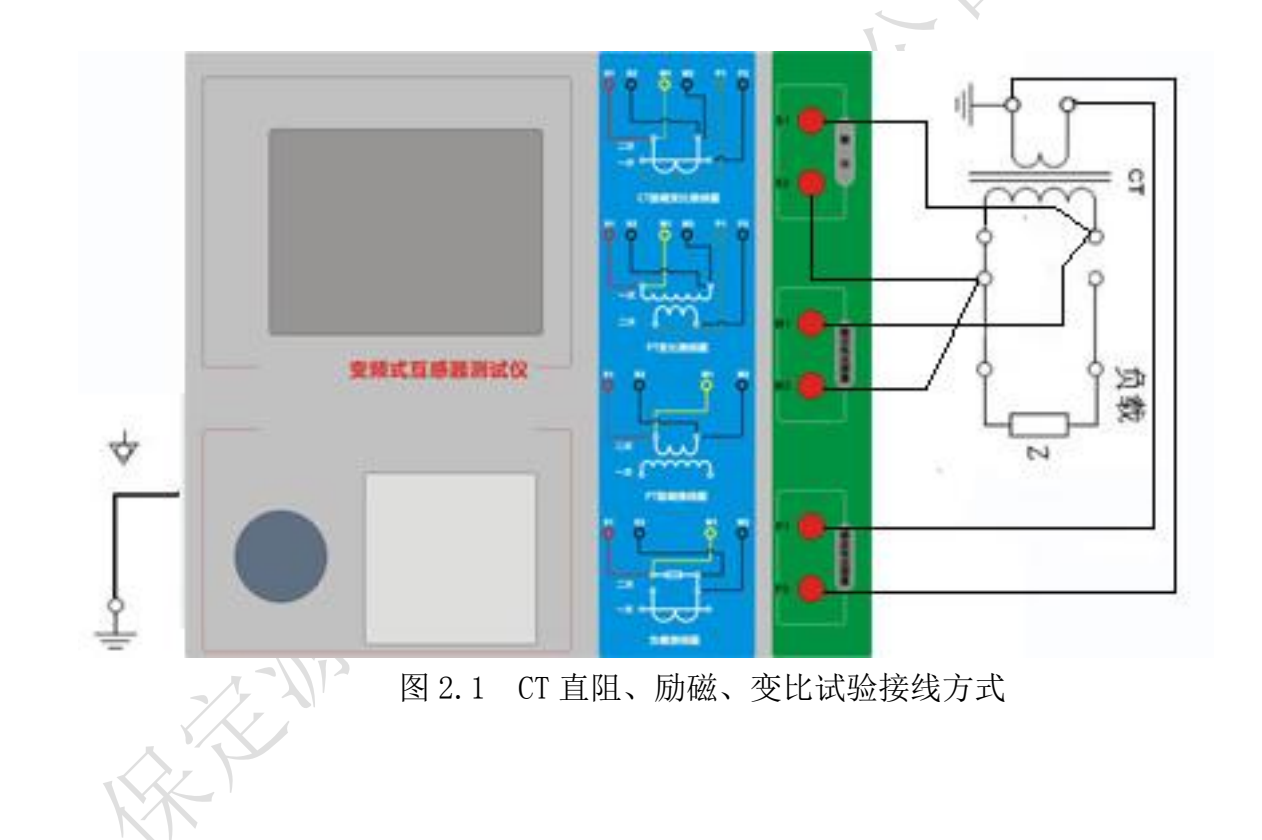

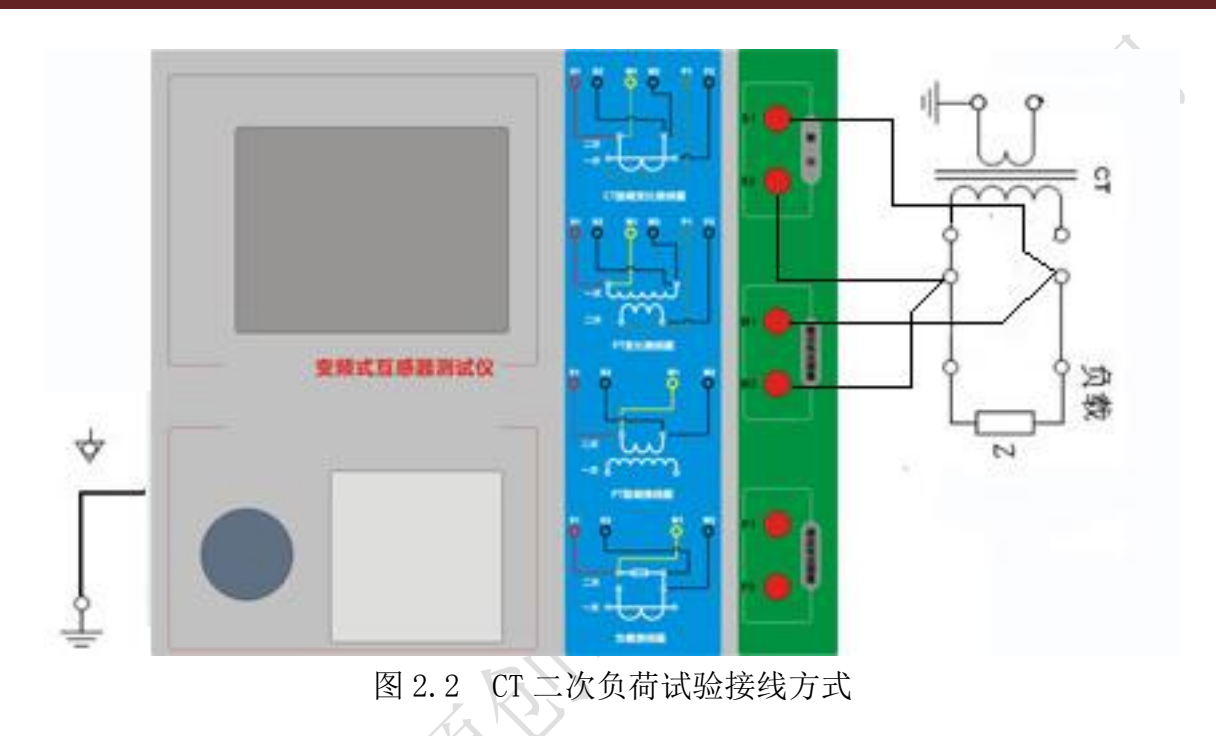

第二步:同一 CT 其他绕组开路, CT 的一次侧一端要接地, 设备也要接地。 第三步: 接通电源,准备参数设置。

# <span id="page-6-0"></span>2.1.2 参数设置

试验参数设置界面分别如图 2.3、

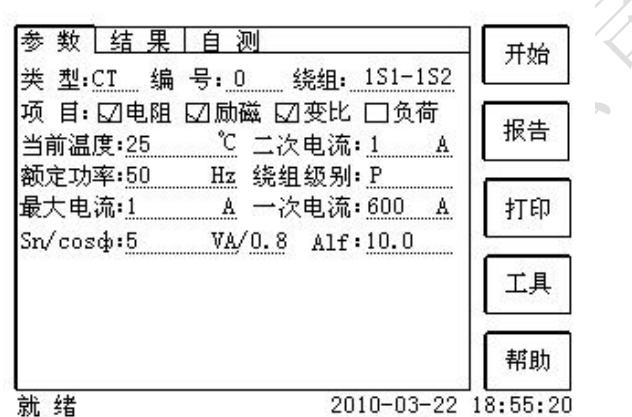

图 2.3 基本参数设置界面

参数设置步骤如下:

用 旋转鼠标 切换光标到要设置的参数位置。

(1)线路号、相别、CT 编号、绕组号:可输入字母和数字,默认保存的报告文件名为 "CT\_线路号\_相别\_CT 编号\_绕组号."。

(2) 额定二次电流 I<sub>3n</sub> · 电流互感器二次侧的额定电流, 一般为 1A 和 5A。

(3)级别:被测绕组的级别,对于 CT,有 P、TPY、计量、PR、PX、TPS、TPX、TPZ 等 8 个选项。

(4)当前温度:测试时绕组温度,一般可输入测试时的气温。

(5)额定频率:可选值为:50Hz 或 60Hz。

(6)最大测试电流:一般可设为额定二次电流值,对于 TPY 级 CT,一般可设为 2 倍的 额定二次电流值。对于 P 级 CT, 假设其为 5P40, 额定二次电流为 1A, 那么最大测试电流应 设 5%\*40\*1A=2A;假设其为 10P15,额定二次电流为 5A,那么最大测试电流应设 10%\*15\*5A=7.5A。

对于不同级别的 CT,扩展参数的设置也不同,见表 2.2。

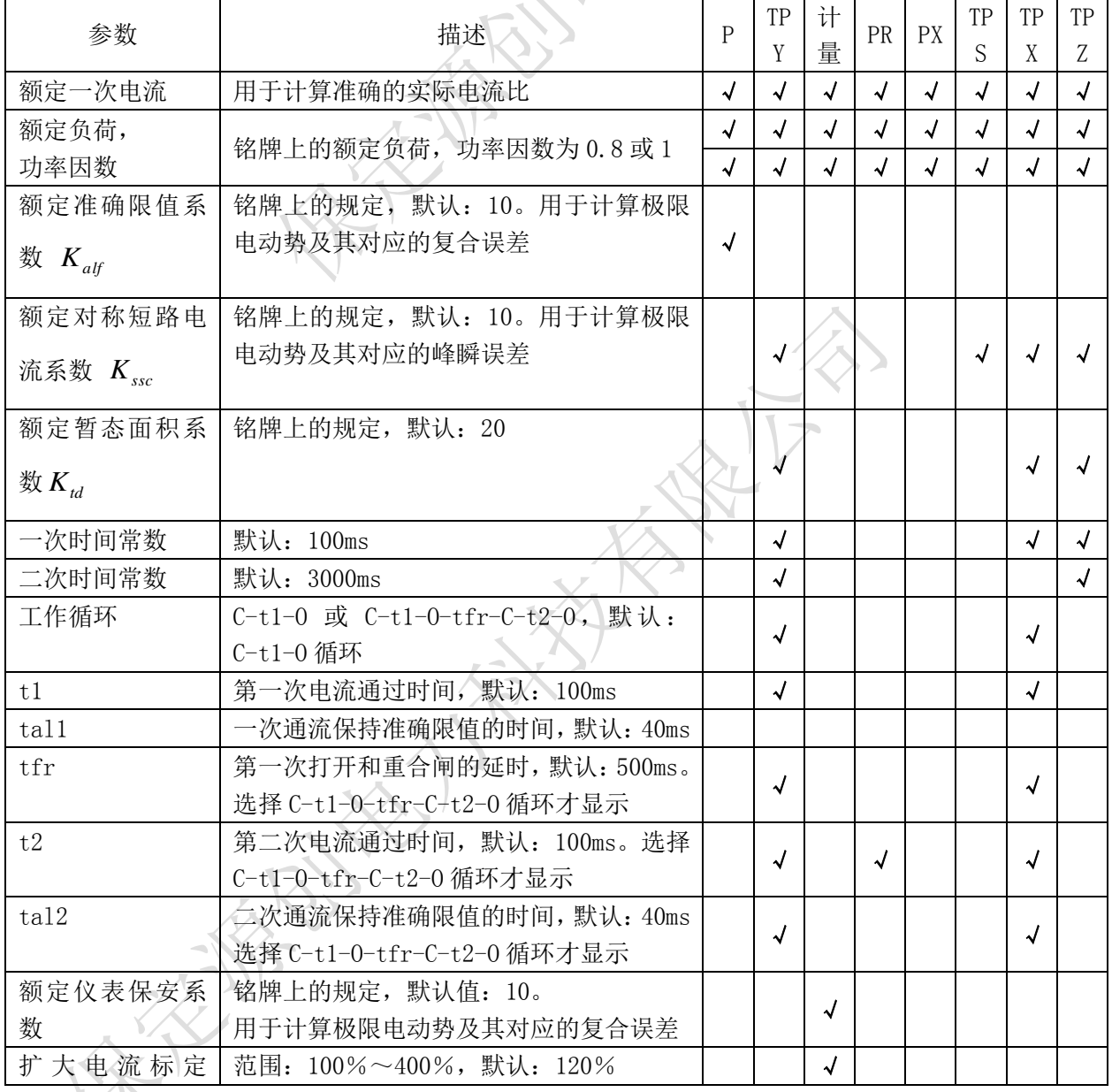

表 2.2 CT 扩展参数描述

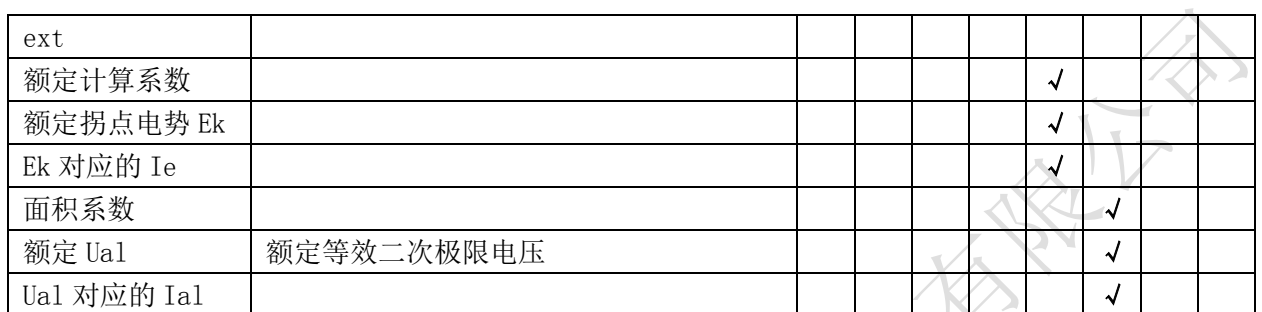

第五步: 选择右边的<mark>开始</mark>按钮进行试验。

# <span id="page-8-0"></span>2.1.3 试验结果

试验结果页,界面分别如图 2.6。

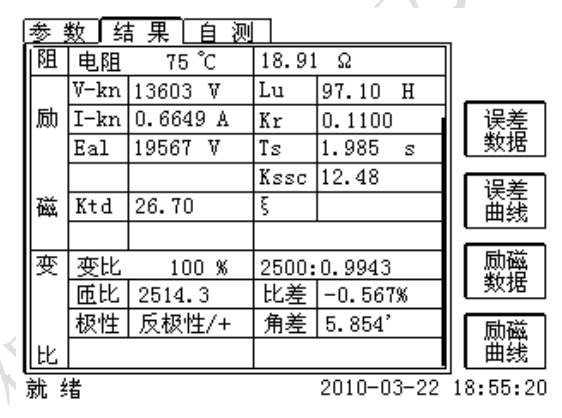

图 2.5 试验结果界面

对于不同级别的 CT 和所选的试验项目, 试验结果也不同, 见表 2.3。

表 2.3 CT 试验结果描述

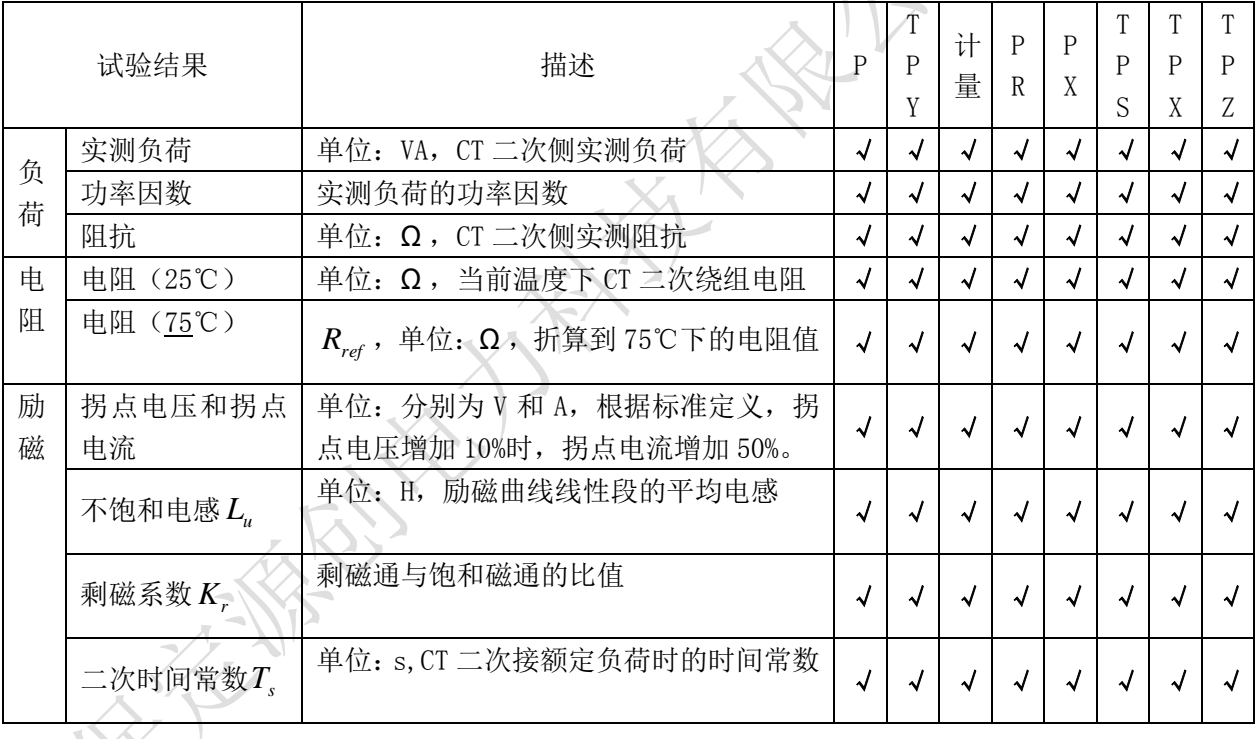

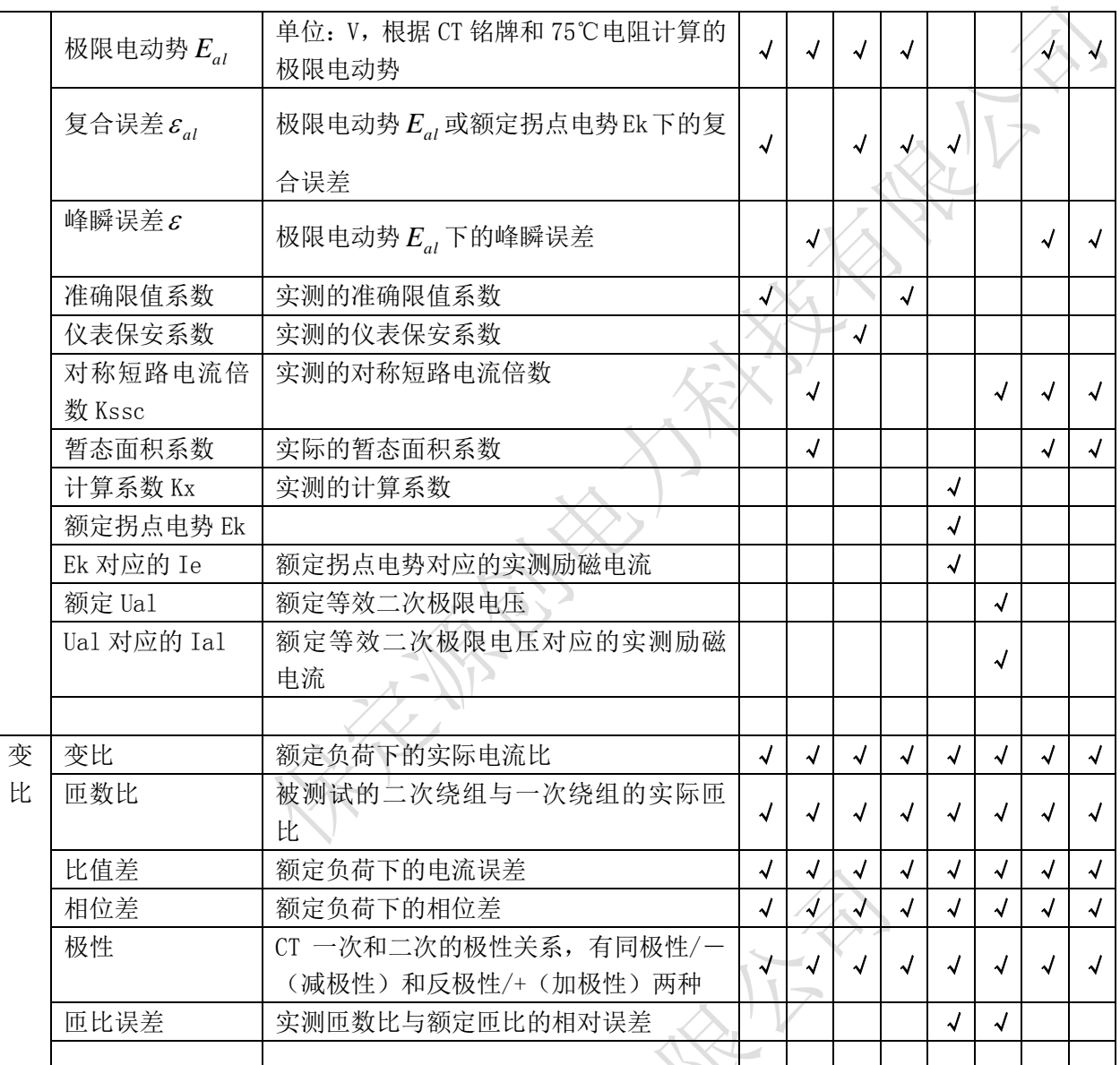

# <span id="page-9-0"></span>2.2 电压互感器试验

在参数界面,用 旋转鼠标切换光标到互感器类型栏,选择互感器类型为电压互感器。

# <span id="page-9-1"></span>2.2.1 试验接线

试验接线步骤如下:

第一步:根据表 2.4 描述的 PT 试验项目说明,依照图 2.7 或图 2.8 进行接线。

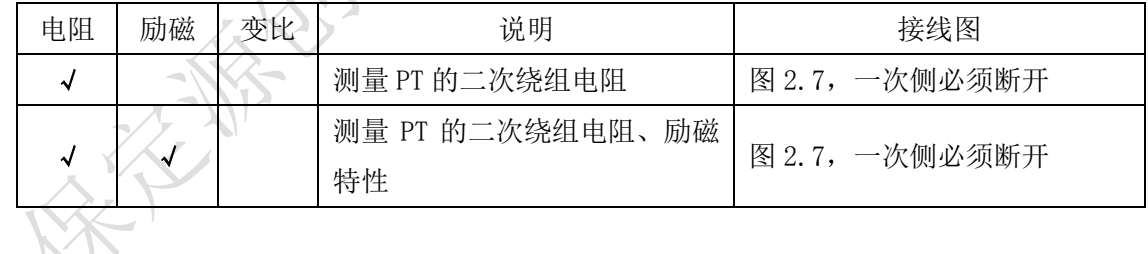

表 2.4 PT 试验项目说明

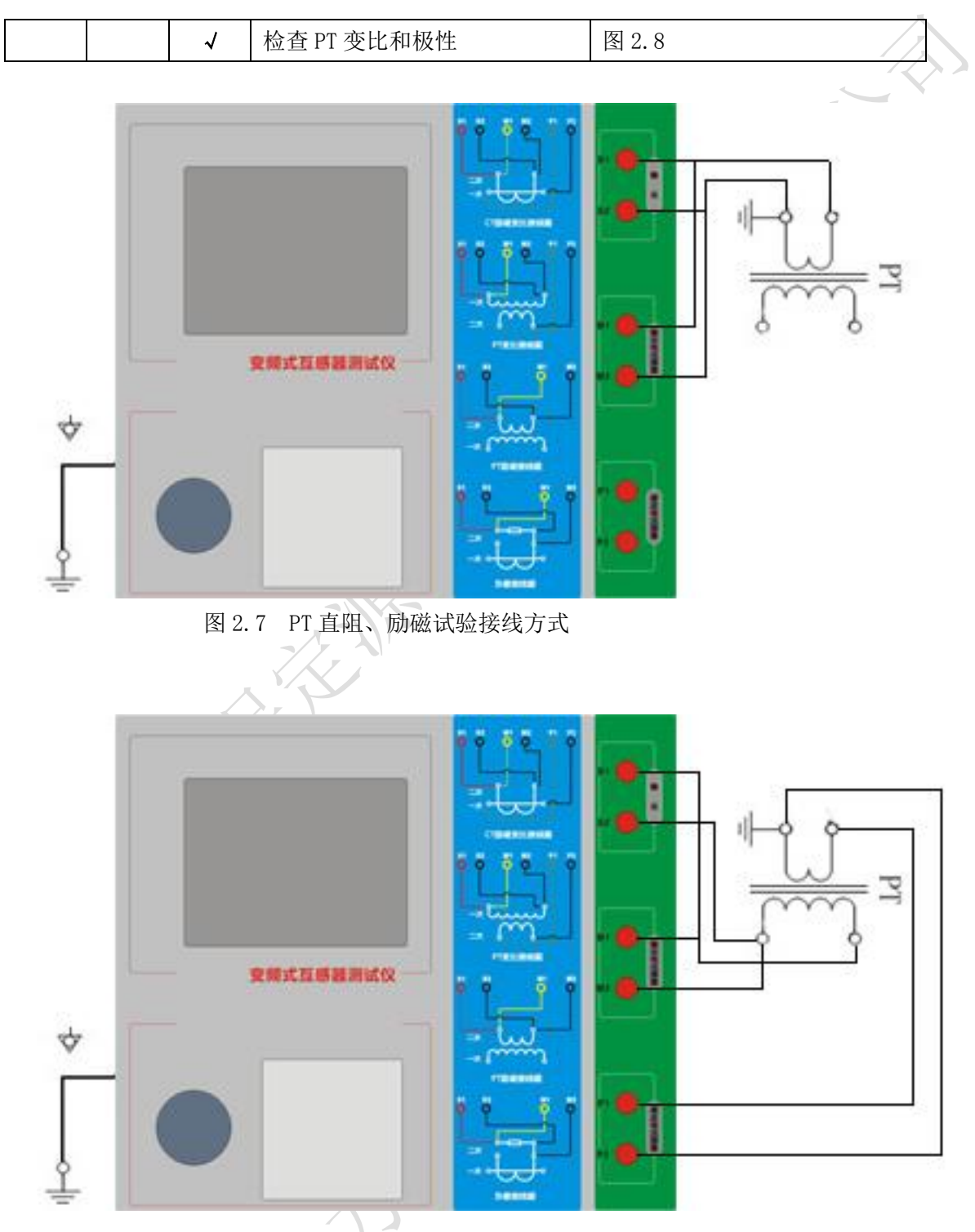

图 2.8 PT 变比、极性试验接线方式

- 第二步:同一 PT 其他绕组开路。
- 第三步:接通电源,准备参数设置。
- <span id="page-10-0"></span>2.2.2 参数设置

PT 的试验参数设置界面如图 2.9。

7

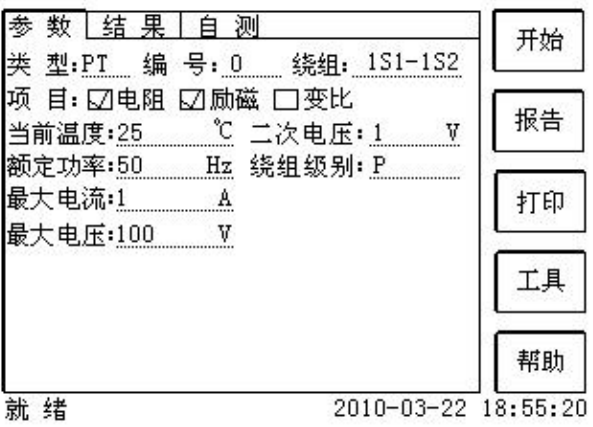

图 2.9 PT 参数设置界面

参数设置步骤如下:

用 旋转鼠标 切换光标到要设置的参数位置。

(1)线路号、相别、PT 编号、绕组号可输入字母和数字。

(2)额定二次电压 *Vsn* :电压互感器二次侧的额定电压。

(3)级别:被测绕组的级别,有 P、计量等 2 个选项。

(4)当前温度:测试时绕组温度,一般可输入当时的气温。

(5)额定频率:可选值为:50Hz 或 60Hz。

(6)最大测试电压:试验时设备输出的最大工频等效电压。

(7)最大测试电流:试验时设备输出的最大交流电流。

第四步: 选择右边的开始按钮进行试验。

## <span id="page-11-0"></span>2.2.3 试验结果

试验结果页,如图 2.10。

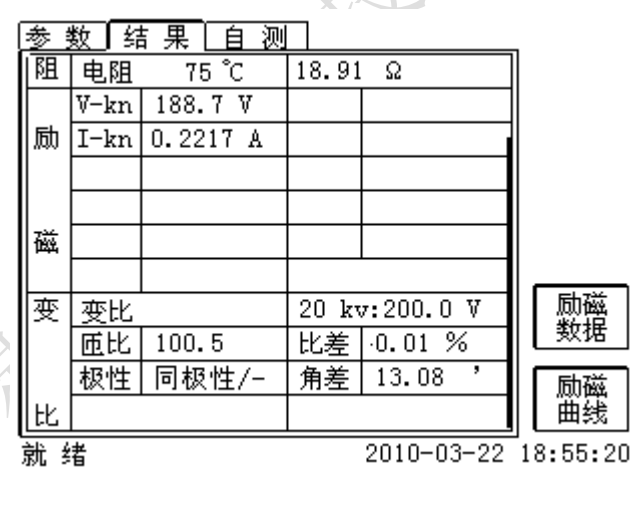

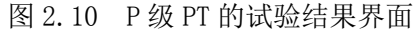

对于不同级别的 PT 和所选的试验项目, 试验结果也不同, 见表 2.5。

#### 表 2.5 PT 试验结果描述

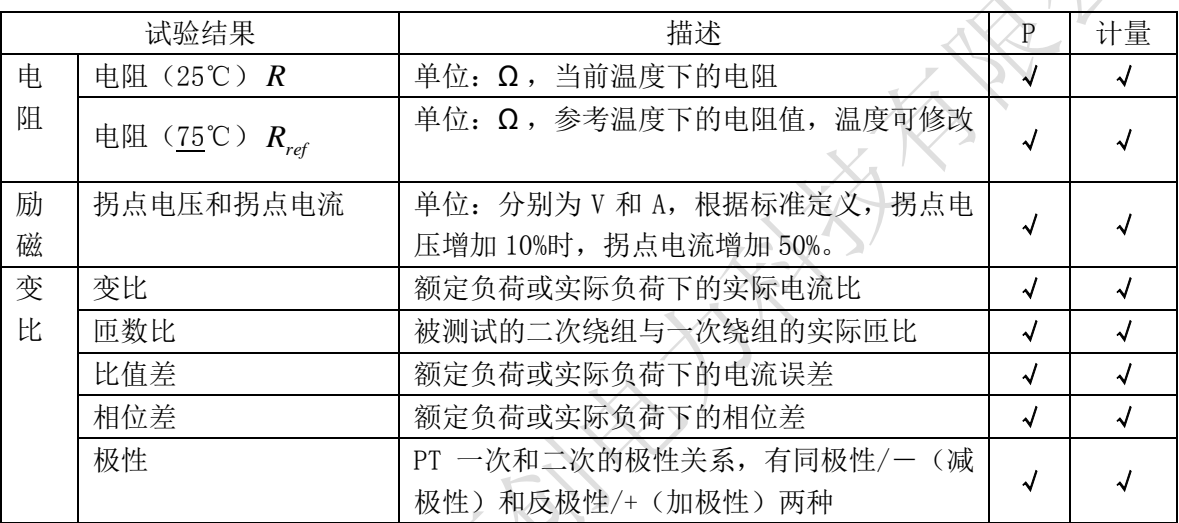

# <span id="page-12-0"></span>2.3 自测页

自测界面如图 2.11。在万用表帮助下,自测功能可用于检查设备是否损坏,测量电路 是否正常。

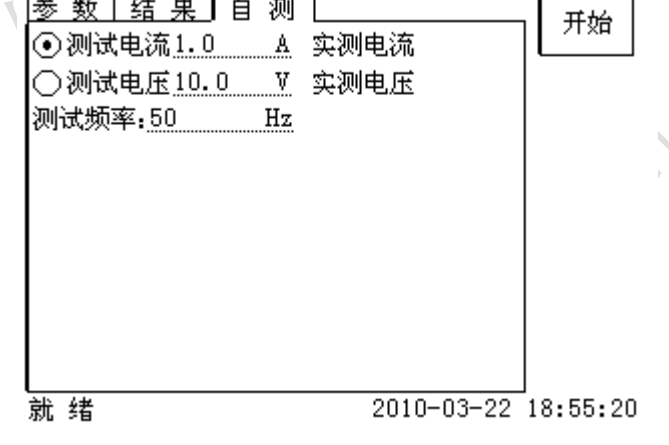

图 2.11 自测测试界面

## <span id="page-12-1"></span>2.3.1 参数设置

自测测试所需的参数如下表:

表 2.6 自测测试参数

| 参数   | 描述                         |
|------|----------------------------|
| 测试电流 | 需要装置输出的电流, 有效值范围: 1mA~5A   |
| 测试电压 | 需要装置输出的电压, 有效值范围: 1V~100V  |
| 测试频率 | 需要装置输出电压或电流的频率, 范围: 0~50Hz |

测试电流或测试电压设置后,设置测试频率,装置将输出对应频率的电压或电流,并显 示检测到的实际电压或电流。在选择电压后,如果负载太小,导致实际电流有效值大于 5A, 则显示过载信息。在选择电流后,如果负载太大,导致实际测试电压有效值大于 100V, 则 也会显示过载信息。

## <span id="page-13-0"></span>2.3.2 接线方法

• 选择电压测试时, 将 S1 短接另一个 M1, S2 短接另一个 M2。用万用表电压档测量 S1 和 S2 之间的电压,若与实际电压相符,说明设备能够输出电压且电压测量环节正常。

·电流测试时,将电源输出的 S1、S2 端子短接。电压回测的 M1、M2 不接。可在输出的 S1 和 S2 之间串入万用表电流档,若万用表测量的电流与实际电流相符,说明设备能够正常 输出电流且电流测量环节正常。

## <span id="page-13-1"></span>2.4 功能按钮

## <span id="page-13-2"></span>2.4.1 参数页功能按钮

(1).打开报告

报告界面,如图 2.12。选择打开某个试验报告,该报告的参数信息和数据会显示到各 个页的对应栏目中。

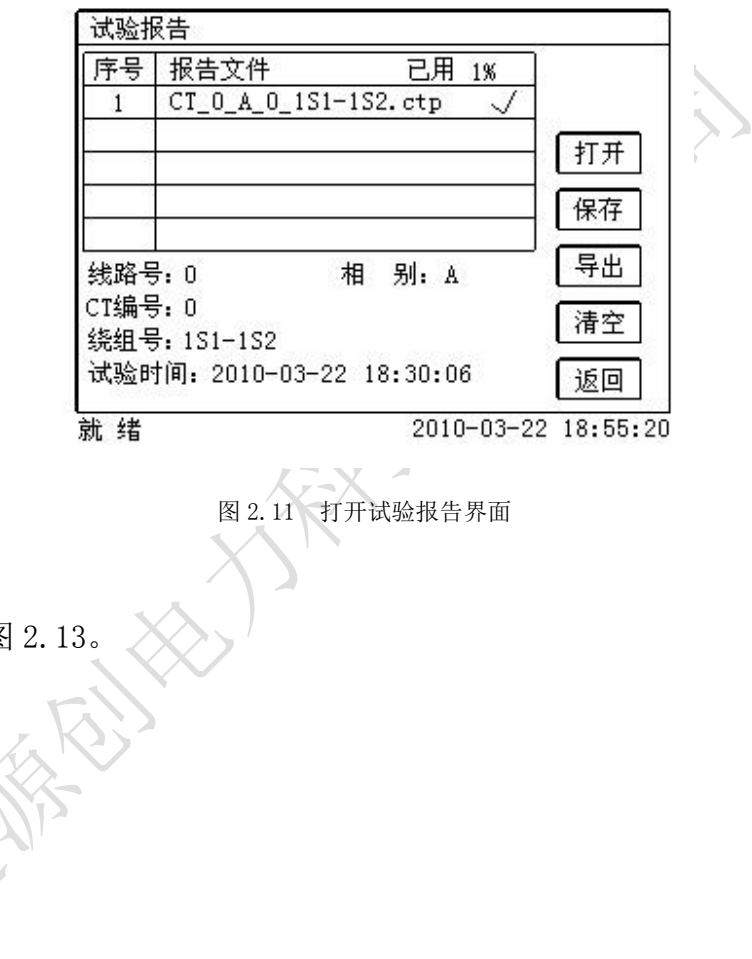

(2).保存报告

报告界面,如图

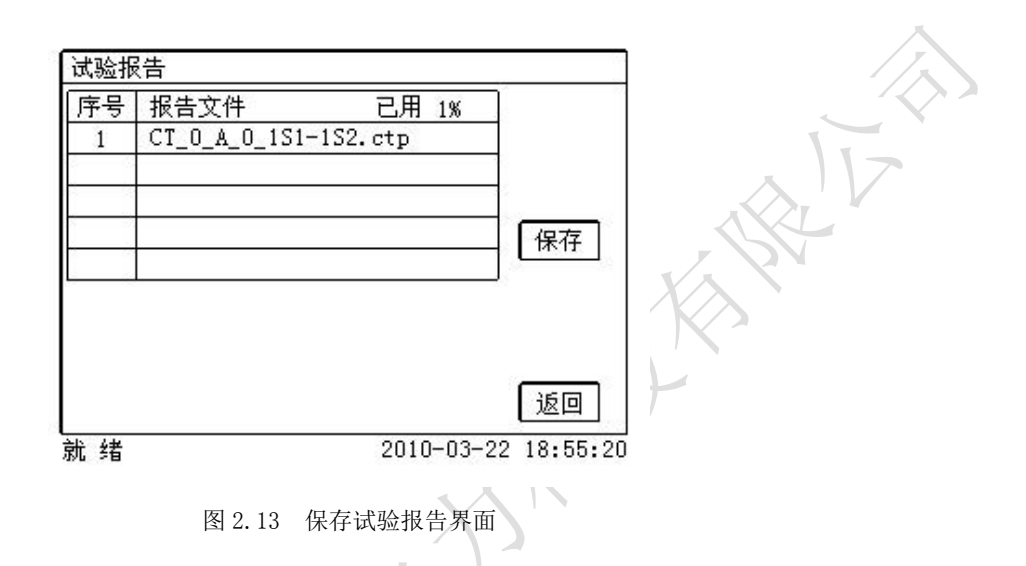

### (3).系统工具

系统工具界面,如图 2.14。在该界面中可以进行时间校对、系统升级等操作。其中: 调试用于出厂调试,升级用于软件界面的升级。

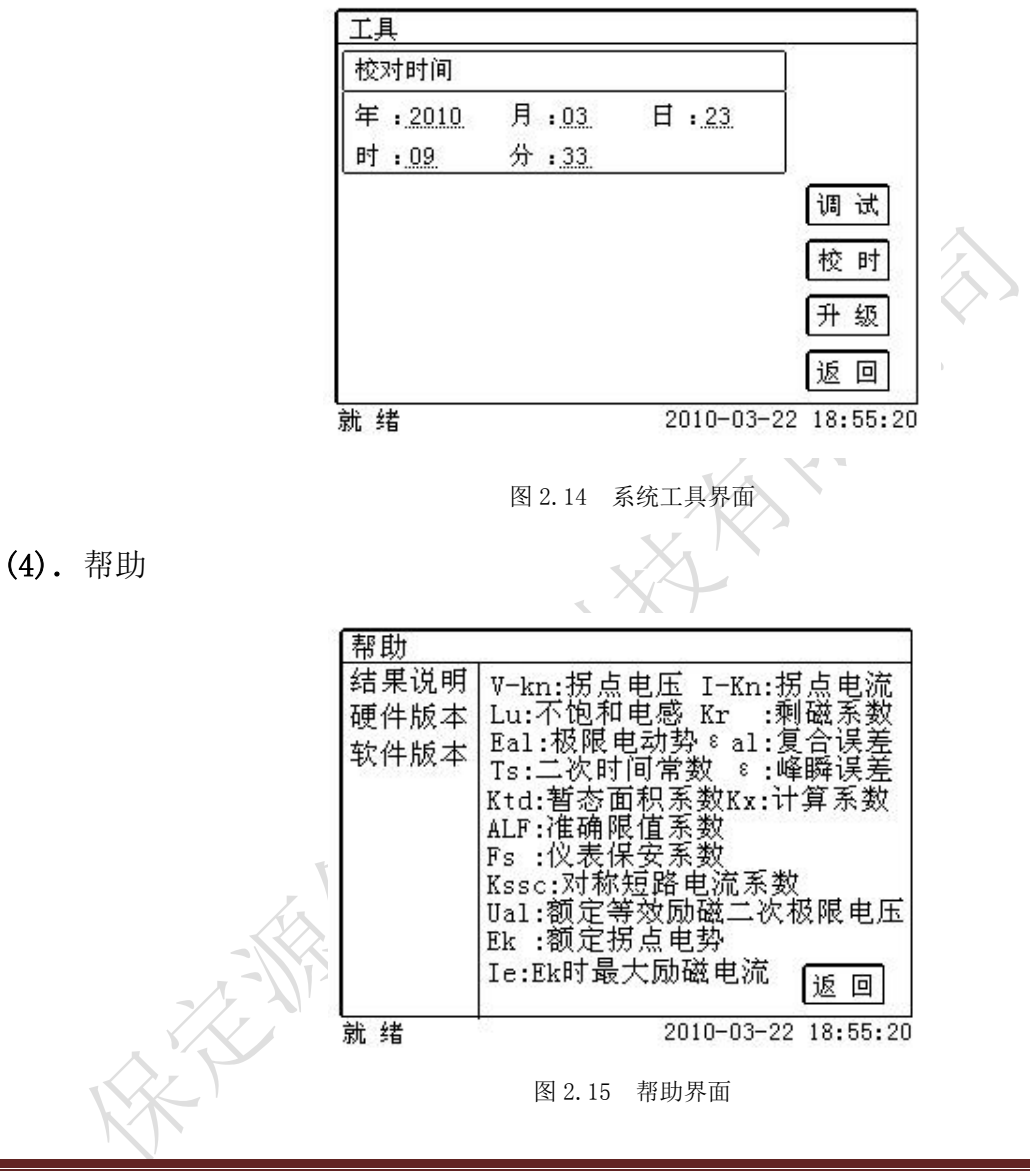

#### (5).打印

用户可以打印当前报告,此报告可做为现场试验的原始记录。

#### <span id="page-15-0"></span>2.4.2 结果页功能按钮

#### (1)、误差数据

选择误差数据将显示 5%和 10%误差情况下,额定一次电流倍数与最大负荷之间的关系数 据界面,如图 2.16。界面中给出的数据是根据实际励磁测试数据计算得到的。计算方法见

附录 B。

| 参 数 [  | 结果 直测              |                     | 5%        |  |  |  |  |
|--------|--------------------|---------------------|-----------|--|--|--|--|
|        | 5%误差实测数据:          |                     |           |  |  |  |  |
| 序号     | 5%_阻抗              | 5%_倍数               |           |  |  |  |  |
| 拐点     | 19.44 Ω            | 13.2                | 5%        |  |  |  |  |
|        | $39.86\,$ $\Omega$ | 2.01                | 取整        |  |  |  |  |
| 2      | $39.86\Omega$      | 2.25                | 10%       |  |  |  |  |
| 3      | $39.86\Omega$      | 2.52                | 实测        |  |  |  |  |
| 4      | 39.86 Ω            | 2.85                |           |  |  |  |  |
| 5      | 39.86 Ω            | 3.18                | 10%<br>取整 |  |  |  |  |
| 6      | 39.86 Ω            | 3.57                |           |  |  |  |  |
| 7      | 39.86 Ω            | 4.01                |           |  |  |  |  |
| 8      | 39.86 Ω            | 4.49                | 返回        |  |  |  |  |
| 绪<br>就 |                    | 2010-03-22 18:55:20 |           |  |  |  |  |

图 2.16 5%误差数据界面

#### (2)、误差曲线

选择误差曲线,将显示 10%(或 5%)误差情况下,额定一次电流倍数与最大负荷之间的 关系曲线界面,如图 2.17。界面中横坐标为额定一次电流倍数,纵坐标为允许的最大负荷。

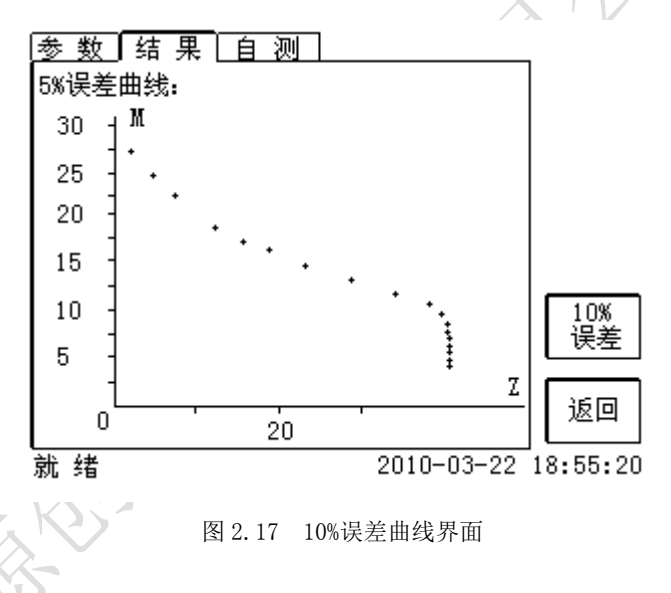

#### (3)、励磁数据

选择励磁数据将显示励磁数据界面,如图 2.18,界面中给出了自动计算出来的拐点电

## 压和拐点电流。

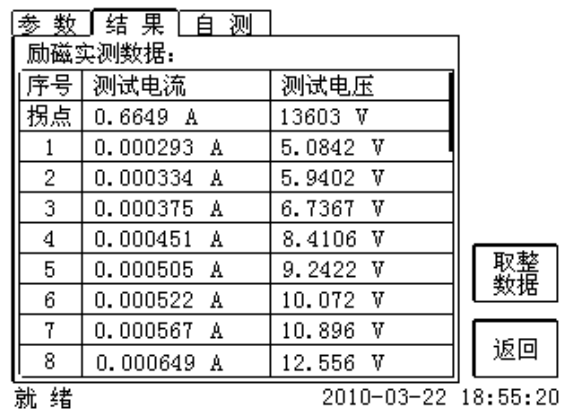

K.

图 2.18 励磁数据界面

#### (4)、励磁曲线

选择励磁曲线将显示励磁曲线界面,如图 2.19,界面中给出拐点电压和拐点电流。

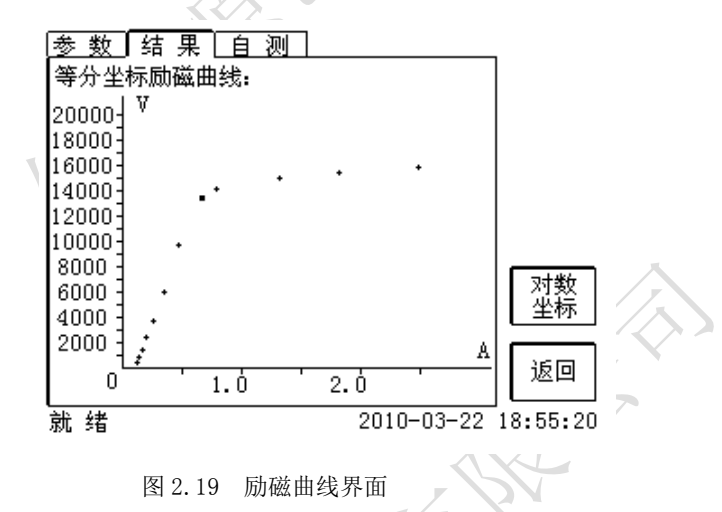

### (5)、比值差表

选择比值差表将显示不同额定电流百分比和不同负荷值情况下被测 CT 的比值差表, 如

图 2.20:

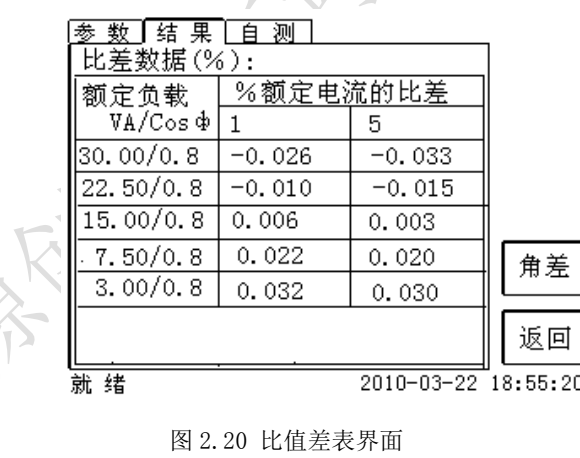

#### (6)、相位差表

选择相位差表将显示不同额定电流百分比和不同负荷值情况下被测 CT 的相位差表如图 2.21:

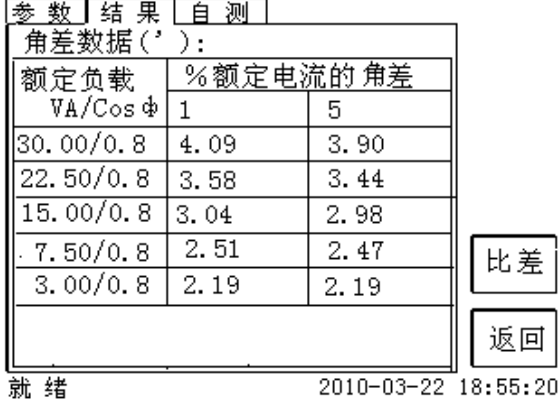

图 2.21 相位差表界面

# 第三章 PC 机操作软件使用说明

<span id="page-17-0"></span>对于 AJ708 变频式互感器综合测试仪的试验报告,可以通过 PC 机操作软件来完成对试 验源数据文件的分析和生成 WORD 报告。

# <span id="page-17-1"></span>3.1 界面说明

PC 机操作软件界面如图 3.1。

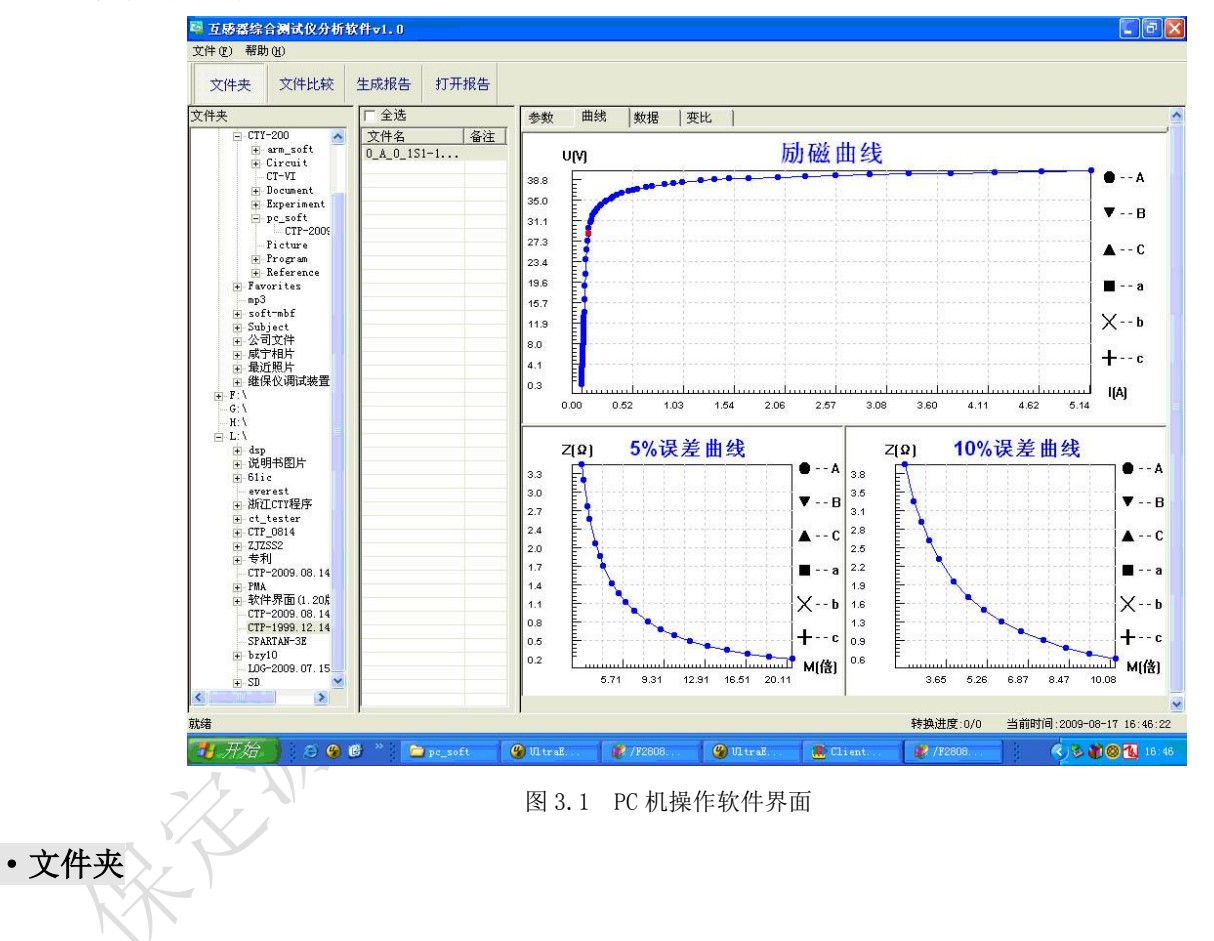

当该按键处于"按下状态"时,显示文件夹目录。当按键处于"弹起状态"时,隐藏文 件夹目录。

#### ·文件比较

当该按键处于"按下状态"时,从文件列表中选定多个数据源文件进行数据处理,选中 的文件分别标注(A、B、C、a、b、c)标签,顺序由 A->c,并且用颜色表示。若右侧显示 页显示曲线时,将显示多条曲线进行比较,若显示页显示其它数据,则仅显示当前源文件 的数据信息。

#### ·生成报告

按照"文件比较"按键的状态将选定的源文件生成 WORD 试验报告。

当"文件比较"按键处于"弹起状态"时,仅将所选源文件转换成 WORD 试验报告。

当"文件比较"按键处于"按下状态"时,将所定的多个源文件合并生成 WORD 试验报 告。报告中将不记录励磁、5%误差、10%误差实测值,而只记录取整值,以利于进行数据比 较。

#### ·打开报告

使用 OFFICE 软件打开已经生成的 WORD 试验报告。

#### ·参数页

参数页(图 3.2)显示试验源文件的数据信息。不同的 CT 类型显示不同的参数,其中 包括电阻信息,励磁信息,变比信息,负荷信息。 $\mathcal{L}$ 

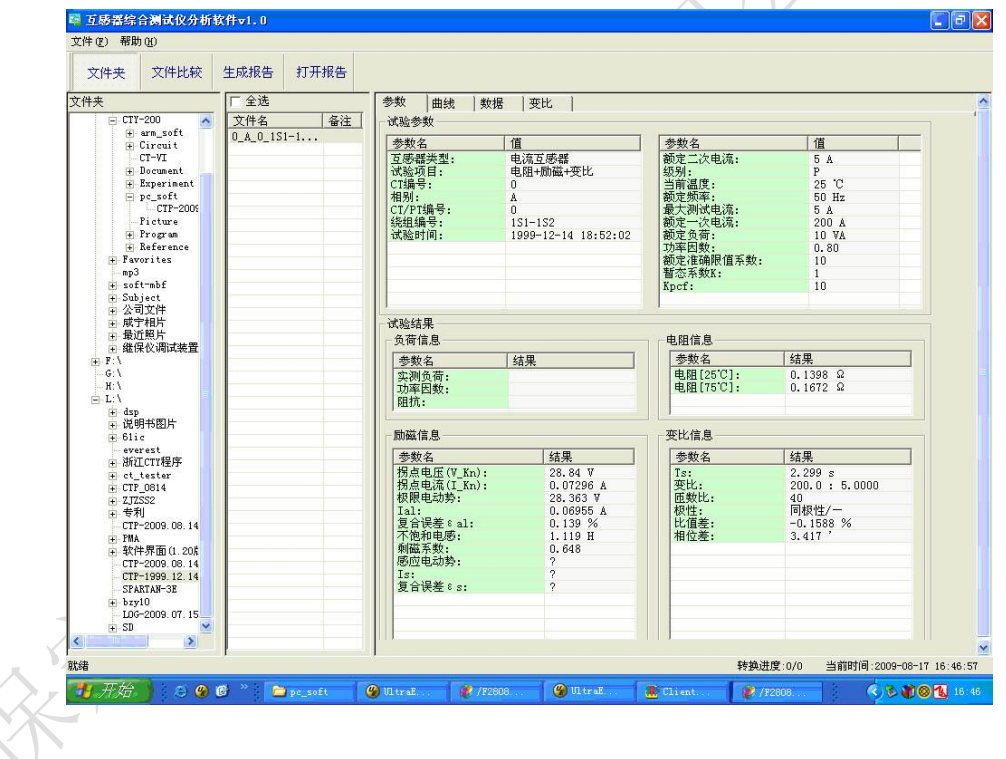

#### 图 3.2 PC 机操作软件参数界面

#### ·曲线页

曲线页(图 3.1)显示励磁曲线、5%误差曲线、10%误差曲线。最多可以显示 6 个源文 件的 6 条曲线,由 6 种不同形状的图标指示,可以方便地进行比较。曲线中的坐标点是根 据源文件中的数值自适应确定的。在绘图有效区域内移动鼠标,程序会根据 X 轴坐标点自 动计算 Y 轴坐标点的数据, 显示在右侧对应的图标下。

#### ·数据页

数据页(图 3.3)显示励磁、5%误差、10%误差的实测值和取整值。实测值是直接从文 件中读取的,取整值是通过计算将 X 坐标取整得到的数据。取整值可按一定步长进行取整, 还可以双击对取整的数据进行修改,用右键添加和删除。

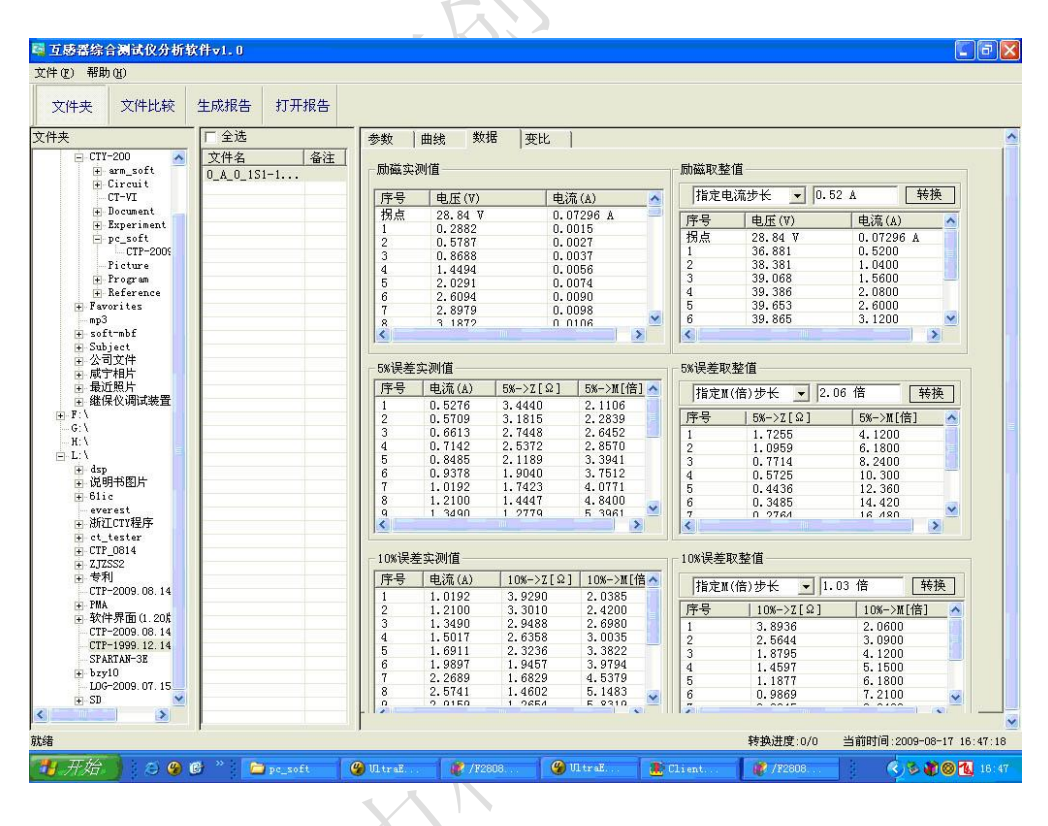

图 3.3 PC 机操作软件数据界面

#### ·变比页

变比界面(图 3.4) 显示比差值和相差值数据。某些数据用不同颜色表示以更加醒目。 只能显示数据供用户分析,不能进行修改。

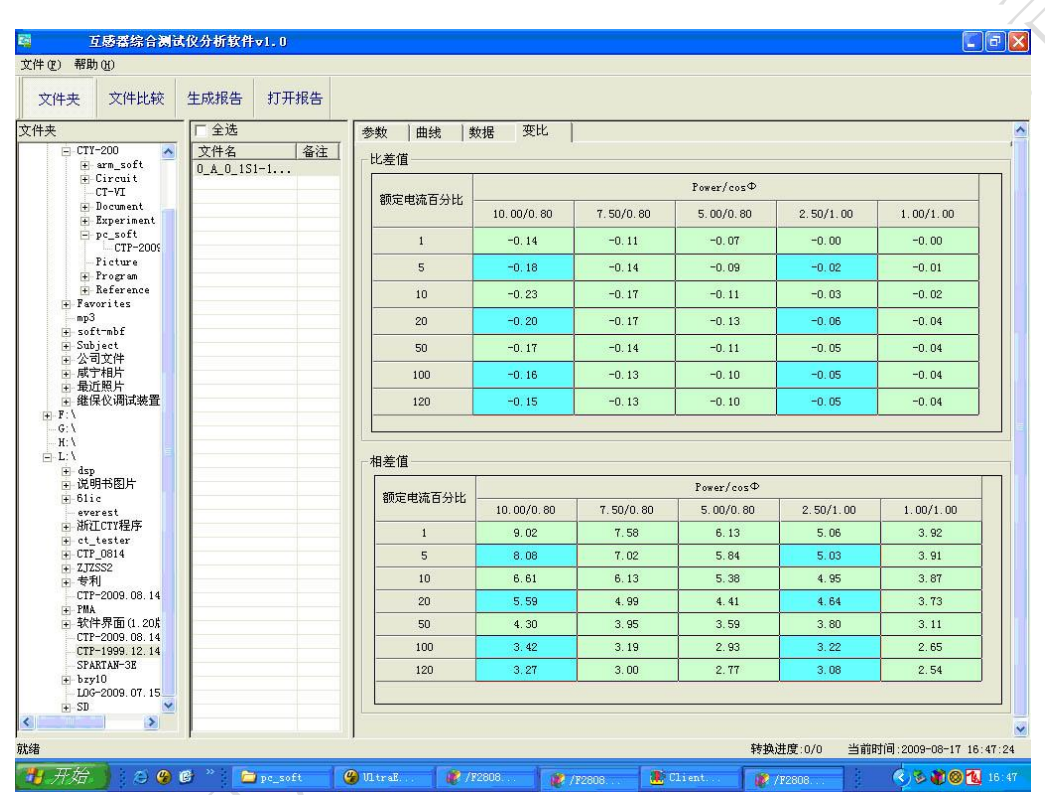

- 图 3.4 PC 机操作软件变比界面
- <span id="page-20-0"></span>3.2 生成 WORD 报告

注意 1. 要求 PC 机安装了 OFFICE 2000 或以上版本。

2. 软件转换前,请关闭其它已打开的 WORD 文档, 以免造成损失。 请勿删除自动生 成的"试验报告\"文件夹。

3. 软件转换过程中,请不要进行其它操作,否则,可能会造成曲线图形不全。

## <span id="page-20-1"></span>3.2.1 单个文件分别转换

PC 机操作软件支持同一个文件夹内的一个或多个文件同时转换,此时每个试验文件分 被别转换为文件名一致的 WORD 报告。步骤如下:

1、选择文件: 用鼠标选择单个文件, 按住 ctrl 键可以选择多个试验文件, 或按全选选择 所有文件,再点击生成报告,弹出报告设置对话框如图 3.5。

2. 选择需要保存的选项,点击确定,弹出保存文件位置对话框,默认位置在试验报告文件 夹中。

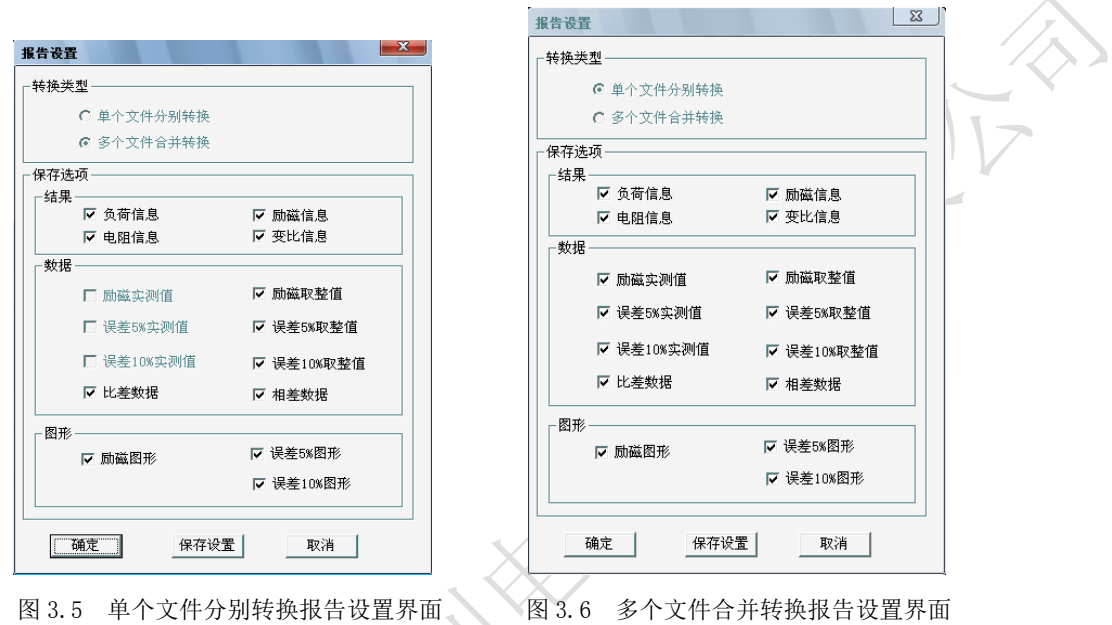

# <span id="page-21-0"></span>3.2.2 多个文件合并转换

PC 机操作软件支持同一个文件夹内的多个(最多 6 个)试验源文件合并转换, 此时合 并转换为一个 WORD 报告, 便于分析和比较。

1、选择文件: 按下文件比较,用鼠标左键选择多个文件(鼠标右键取消选定),选定的文 件会在备注栏中标注 A、B、C、a、b、c 字母,并在曲线页中显示多条曲线进行比较, 如图 3.7。

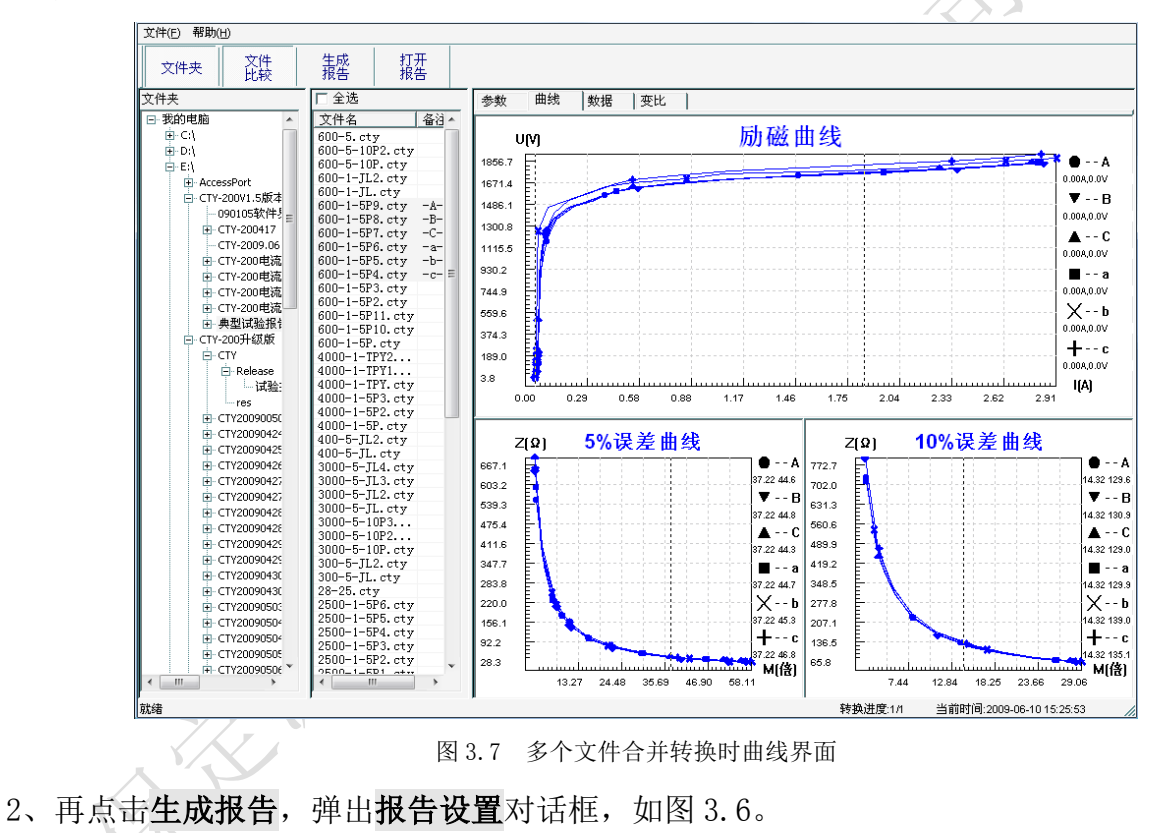

<span id="page-22-0"></span>3. 选择需要保存的选项,点击确定,弹出保存文件位置对话框,默认位置在试验报告 夹中。

#### 附 录

#### <span id="page-22-1"></span>A. 低频法测试原理

IEC60044-6 标准(对应国家标准 GB16847-1977)声称,CT 的测试可以在比额定频率低 的情况下进行,避免绕组和二次端子承受不能容许的电压。

CT 伏安特性测量的原理电路如下图:CT 一次侧开路,从二次侧施加电压,测量所加电 压 V 与输入电流 I 的关系曲线。此曲线近似 CT 的励磁电势 E 与励磁电流 I 的关系曲线。

设 CT 励磁绕组在某一励磁电流 I 时的激磁电感为 L, 激磁阻抗为 Z, 则:

 $V = I \cdot Z$ 

电感 L 与阻抗 Z 之间具有下述关系:

 $Z = \omega \cdot L = 2 \pi f(L)$ 

 $M: V= I \cdot 2 \pi f L$ 

由公式中可见在某一激磁电感 L 时所加电压 V 与频率 f 成正比关系。

假设当  $f = 50$ Hz 时, 为达到励磁电流 Ix, 所需施加的电压 Vx 为 2000V

 $V_{X} = I_{X} \cdot 2 \pi f L = 2000V$ ,

若施加不同频率:

 $f = 50$ Hz,  $V_x = 2000V$ 

 $f = 5$ Hz,  $Vx \approx 200V$ 

 $f = 0.5$ Hz, Vx  $\cong$  20V

由此可见需要使 CT 进入相同饱和程度,施加较低频率信号所需电压可以大幅度降低这 就是变频法的基本原理。

在此必须严格注意,所需电压并非与频率呈线性比例关系,并非随着频率等比例降低, 需要严格按照互感器的精确数学模型进行完整的理论计算。

## <span id="page-22-2"></span>B. 10%误差曲线计算和应用方法

电流互感器的误差主要是由于励磁电流 Io 的存在,它使二次电流 I2 与换算到二次侧后 的一次电流  $I_1$  不但在数值上不相等, 而且相位也不相同, 这就造成了电流互感器的误差。

电流互感器的比值差定义为:

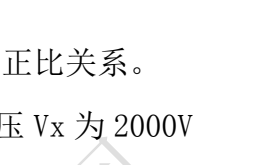

$$
\varepsilon = \frac{I_1' - I_2}{I_1'} \times 100 = \frac{I_0}{I_1'} \times 100
$$
 (B. 1)

继电保护要求电流互感器的一次电流 Ii 等于最大短路电流时, 其比值差小于或等于 10%。在比值差等于 10%时, 二次电流  $I_2$ 、与换算到二次侧后的一次电流  $I_1$  以及励磁电 流  $I$ <sub>o</sub> 之间满足下述关系:

$$
I_1 = 10I_0
$$
 (B, 2)  

$$
I_2 = 9I_0
$$
 (B, 3)

定义 M 为一次侧最大短路电流倍数,K 为电流互感器的变比,则有

$$
M = \frac{I_{1M}}{I_{1N}} = \frac{K \times I_1}{K \times I_{2N}} = \frac{10I_0}{I_{2N}}
$$
 (B. 4)

其中: IM为一次侧最大短路电流

 $I_{\scriptscriptstyle{\mathrm{IN}}}$ 为一次侧额定电流

 $I_{\scriptscriptstyle 2N}$ 为二次侧额定电流

10%比值差时,允许的最大负荷阻抗<sup>Z</sup>B的计算公式为:

$$
Z_B = \frac{E_0}{I_2} - Z_2 = \frac{E_0}{9I_0} - Z_2
$$

式中: 22为电流互感器二次绕组阻抗

 $E_{\rm 0}$ 为电流互感器二次绕组感应电动势, $E_{\rm 0}$ 和 $I_{\rm 0}$ 的关系由励磁特性曲线描述。

(B.5)

根据上述算式,最后可以得到用最大短路电流倍数 *M* 和允许的最大负荷阻抗 *ZB* 描述的 10%误差曲线(见图 2.29)。

## 10%误差曲线的应用方法:

 品质为源创新无限 23 100 100 得出某一 CT 的 10%误差曲线后, 还必须查阅流经该 CT 的最大短路电流 IMAX 和该 CT 二 次侧所带回路的阻抗 *Z*2 。最大短路电流往往在整定计算时得出,是该 CT 所在线路的最大运 行方式下最严重短路时的短路电流,最大电流倍数 *M MAX E I I* / *I* <sup>1</sup> (额定电流)。二次回路阻 抗<sup>Z</sup>2可以用装置测量得到。

得到 I<sub>1м</sub> 和 Z<sub>2</sub> 后查阅 10%误差曲线, 若点 (I<sub>1м</sub>, Z<sub>2</sub>) 在曲线下方, 则满足要求, 说明 在最严重短路情况下 CT 的电流变换误差小于 10%。否则将大于 10%。

# <span id="page-24-0"></span>C. 用于各种 CT 的实际接线方式

用于 CT 测试的基本接线步骤(参见图 C.1)如下:

- (1) 用 4mm2线将测试仪左侧的接地端子连接到保护地。
- (2) 连接 CT 一次侧的一个端子和二次侧的一个端子到保护地

(3)确保 CT 的其他端子全部从输电线上断开,其他绕组全部开路。

 $(4)$  用 2.5mm<sup>2</sup>红线和黑线将 CT 的二次侧连接到测试仪 "Output" S1 和 S2 插孔, 用 1.2mm<sup>2</sup> 黄线和黑线将 CT 的二次侧连接到测试仪"Sec"的 S1 和 S2 插孔, 注意两根黑线连在 CT 二 次侧已接保护地的同一端子上。

 $(5)$  用 1.2mm<sup>2</sup> 绿线和黑线将 CT 的一次侧连接到测试仪的"Prim"的 P1 和 P2 端子上, P2 通过黑线与 CT 一次侧连接到保护地的那个端子相连。

(6)检查接线无误,开始测试。

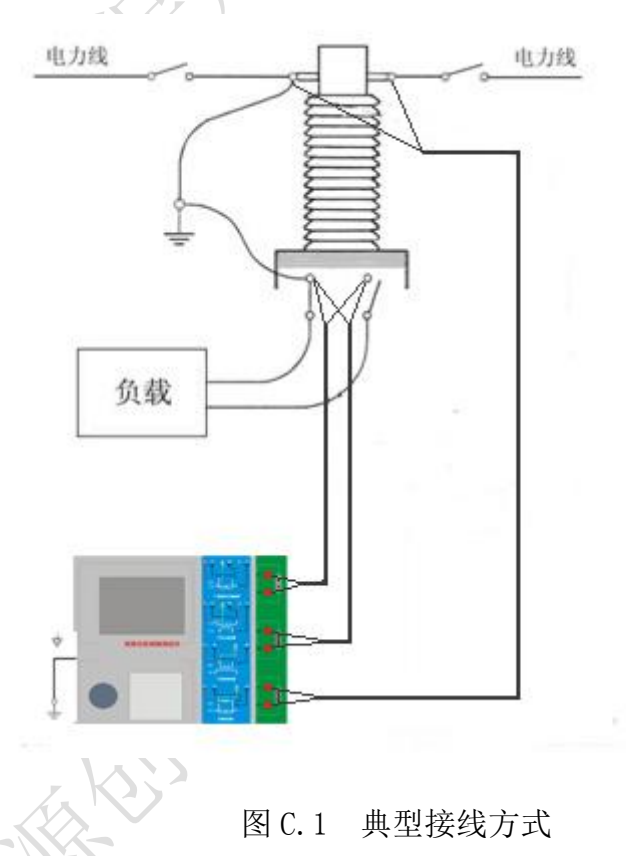

1.测试仪在三角形接法变压器上进行 CT 测试的接线方式如图 C.2 所示。

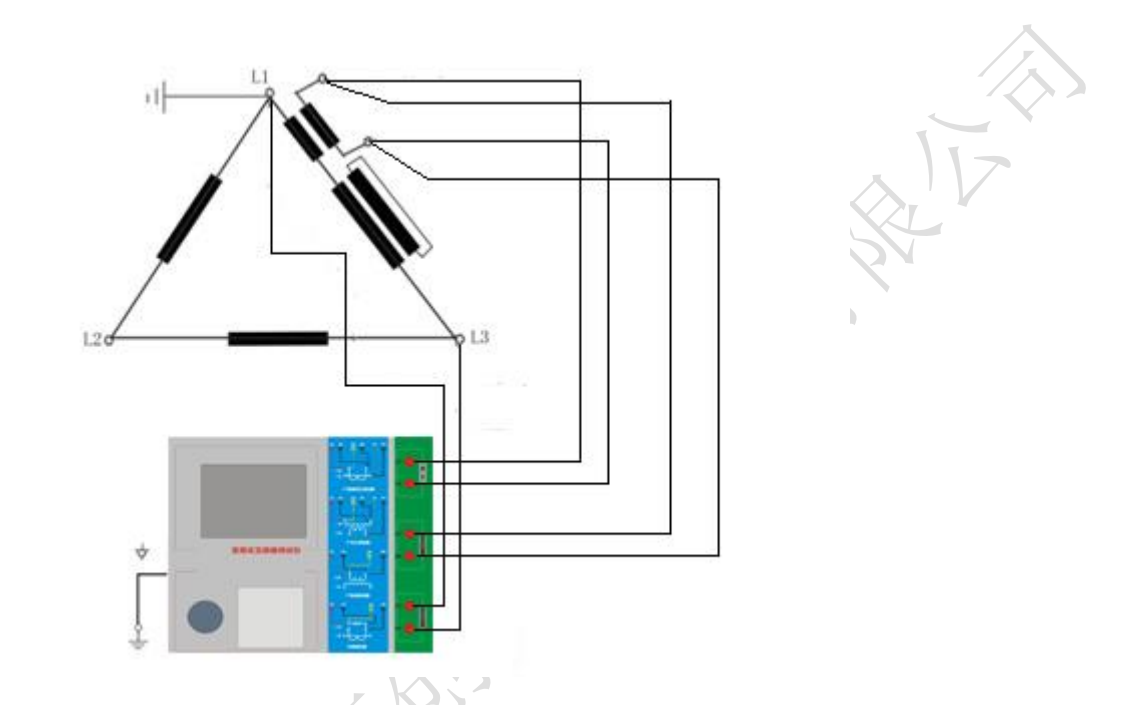

图 C.2 测试仪在三角形接法变压器上进行测试时的接线方式 2.测试仪进行变压器套管 CT 测试时的接线方式如图 C.3 所示。

注意:一次端子 H1 不能接地,否则一次侧都接地了,则测试仪不能获取正确结果。

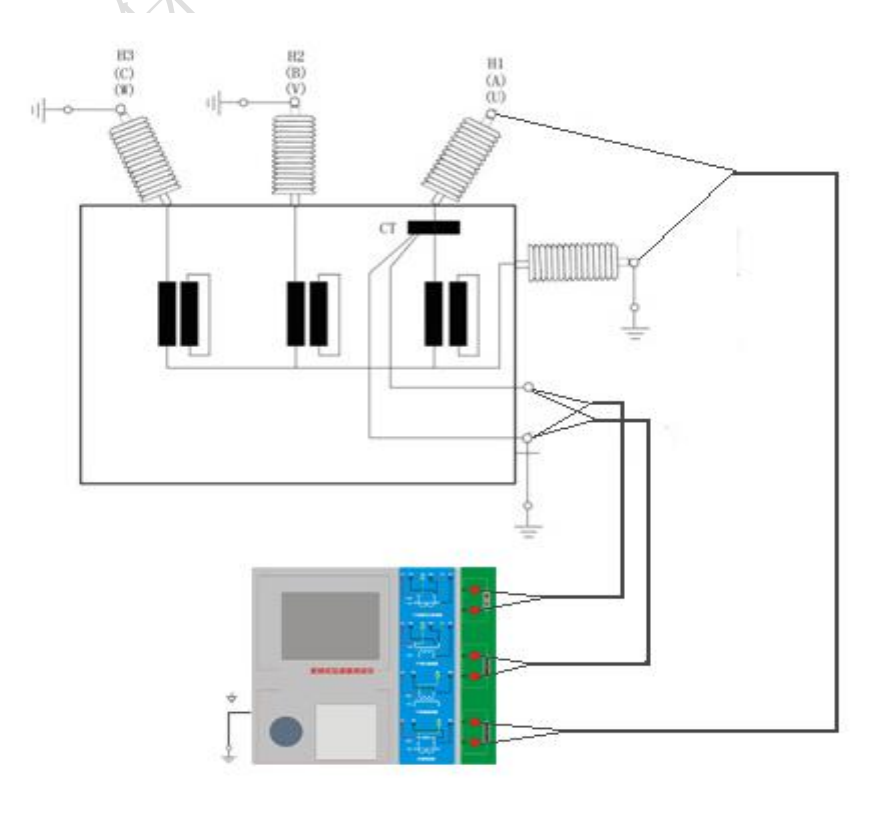

图 C.3 测试仪对变压器上套管 CT 进行测试时的接线方式

4. 测试仪在对 GIS (SF6) 开关上的 CT 测试时的接线方式如图 C.4 所示。

注意: 断开与母线连接的所有开关, 合上接地刀闸。

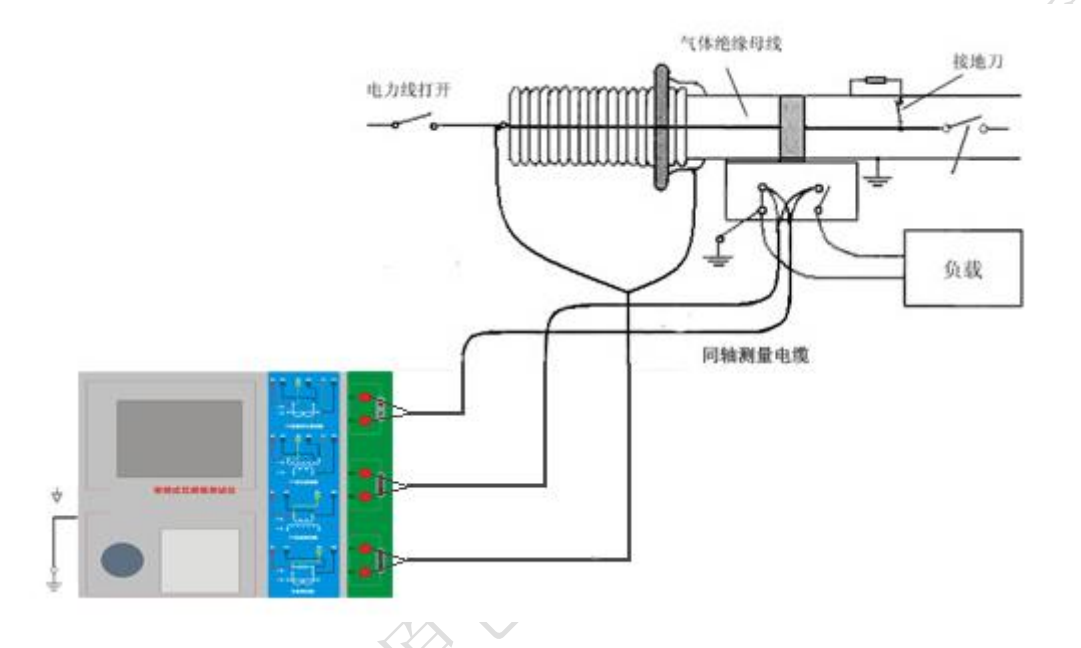

图 C. 4 测试仪对 GIS (SF6) 开关上的 CT 测试时的接线方式

## <span id="page-26-0"></span>D. 四端法接线的测量原理

施加输出一个电压源信号 Vs 到一个阻抗 R 上, 将产生一电流 I, 如图 D. 1。

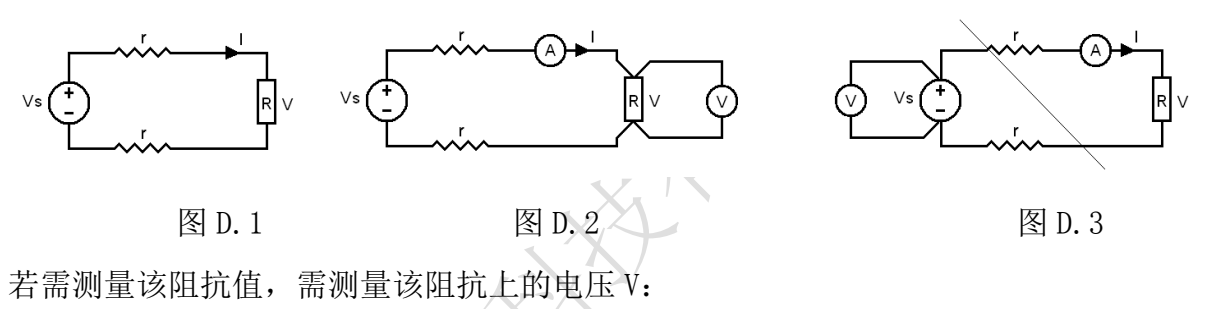

 $R = V/I$ 

由于从电压源到被测阻抗有一段导线,导线有电阻 r,导致 V=Vs,所以若要精确测量阻 抗 R,不可以简单地用电源电压 Vs 代替 V。

阻抗 R 的测量电路应采用图 D.2 的接线方法,测量电压的电压表必须单独用导线从 R 两端连线才能精确测量 R 的电压值 V。因 R 两端是采用 4 根导线接线, 故称为 4 端法接线。 图 D.3 的接线方法是错误的。

采用测量互感器的电阻、变比、励磁时,需采用 4 端法接线, 如图 D. 4。

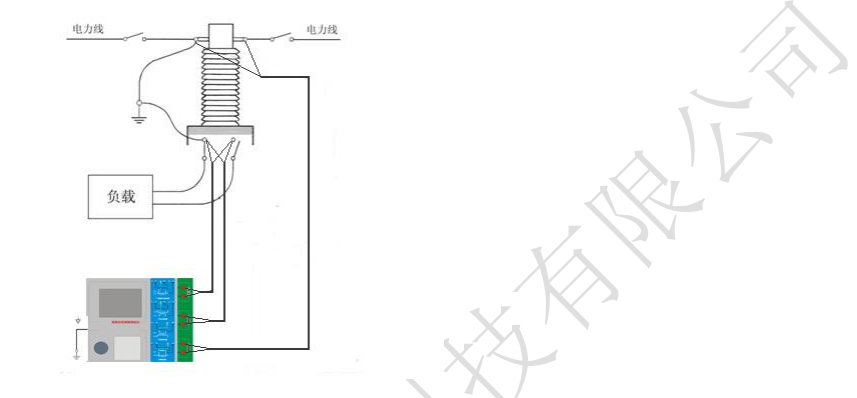

图 D.4

四端法接线必须注意被测绕组的端子接法。图 D.5 的接法是正确接法,图 D.6、7 均是 错误接法。

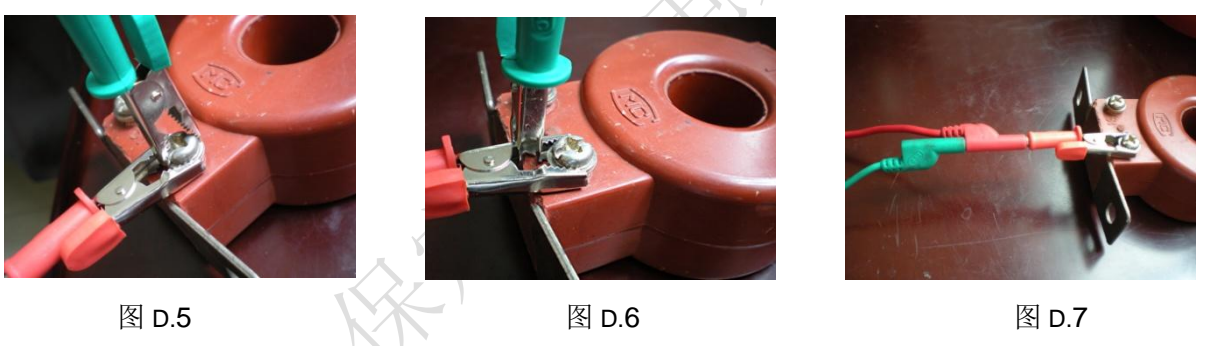

**SURVEYORDEN** 不好